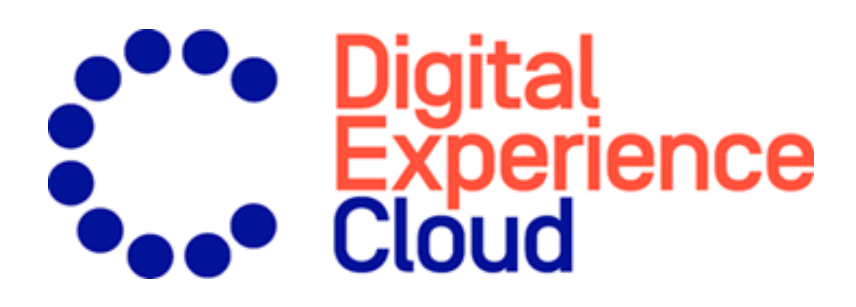

# Episerver Reach User Guide

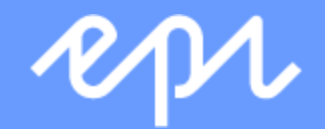

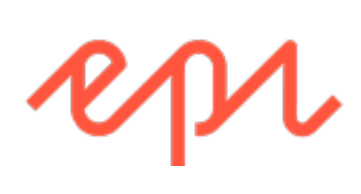

© Episerver 2019

Episerver Reach User Guide 19-3

Release date 2019-04-15

### Table of contents

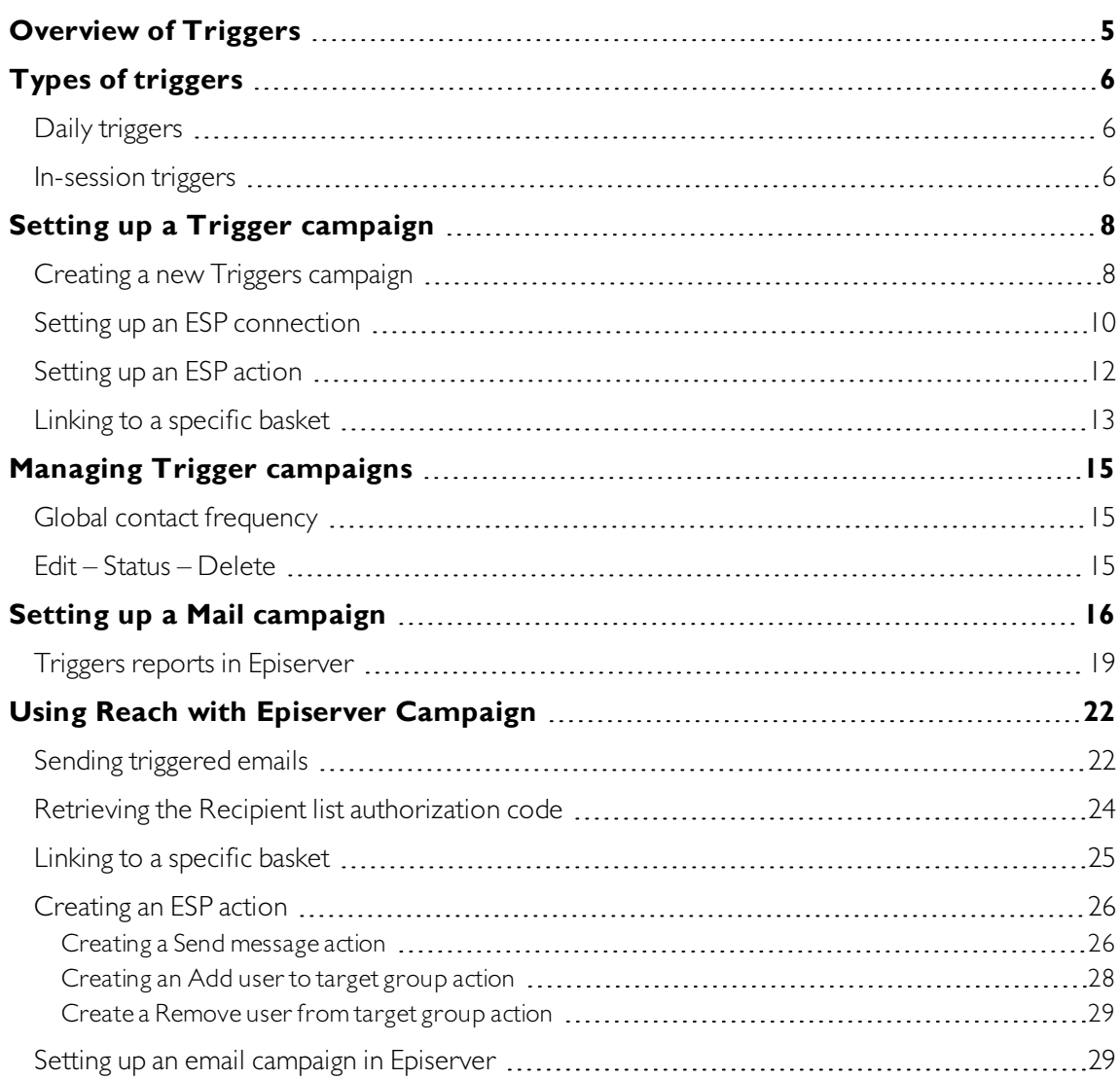

4 | Episerver Reach User Guide 19-3

# <span id="page-4-0"></span>Overview of Triggers

Triggers lets you send automated personalized emails via an Email Service Provider (ESP) that are triggered by the on-site actions of the email recipient. These actions typically alert the user of a price reduction or some form of abandonment. Because Episerver captures all user behavior, you also can use this behavior to include alternative recommendations to abandoned or browsed products.

You have the following preset triggers available:

- Abandoned checkout
- Abandoned basket
- Abandoned browse
- Targeted discounts
- High product interest
- Post purchase
- Low-in-stock abandoned-basket.

See the Types of [triggers](#page-5-0) section for a list of available triggers and their descriptions. New options are frequently added, so contact your Episerver Customer Success Manager about what is available and for any specific requirements you may have.

To enable Triggers functionality,set up the configuration in the Episerverfor the Personalization Portal so that Episerver and the ESP platform can communicate with each other to send the right message at the right time; see Setting up an ESP [connection](#page-9-0).

Note: The configuration is different for each Email Service Provider. Episerver Triggers can work with any ESP,so you can migrate Triggers and Mail to any provider that you might select.

By using Triggers alone, you can add users automatically to an email list or group and further refine the recipient list using automation programs available in your ESP account, or you can trigger an email to be sent out by your ESP right away.When combined with Mail, you have the power to include specific products that are of interest to the user—their browsed and abandoned products and recommendations based on their on-site behavior.

# <span id="page-5-0"></span>Types of triggers

### <span id="page-5-1"></span>Daily triggers

Daily triggers are scheduled for analysis each day at a specific time.

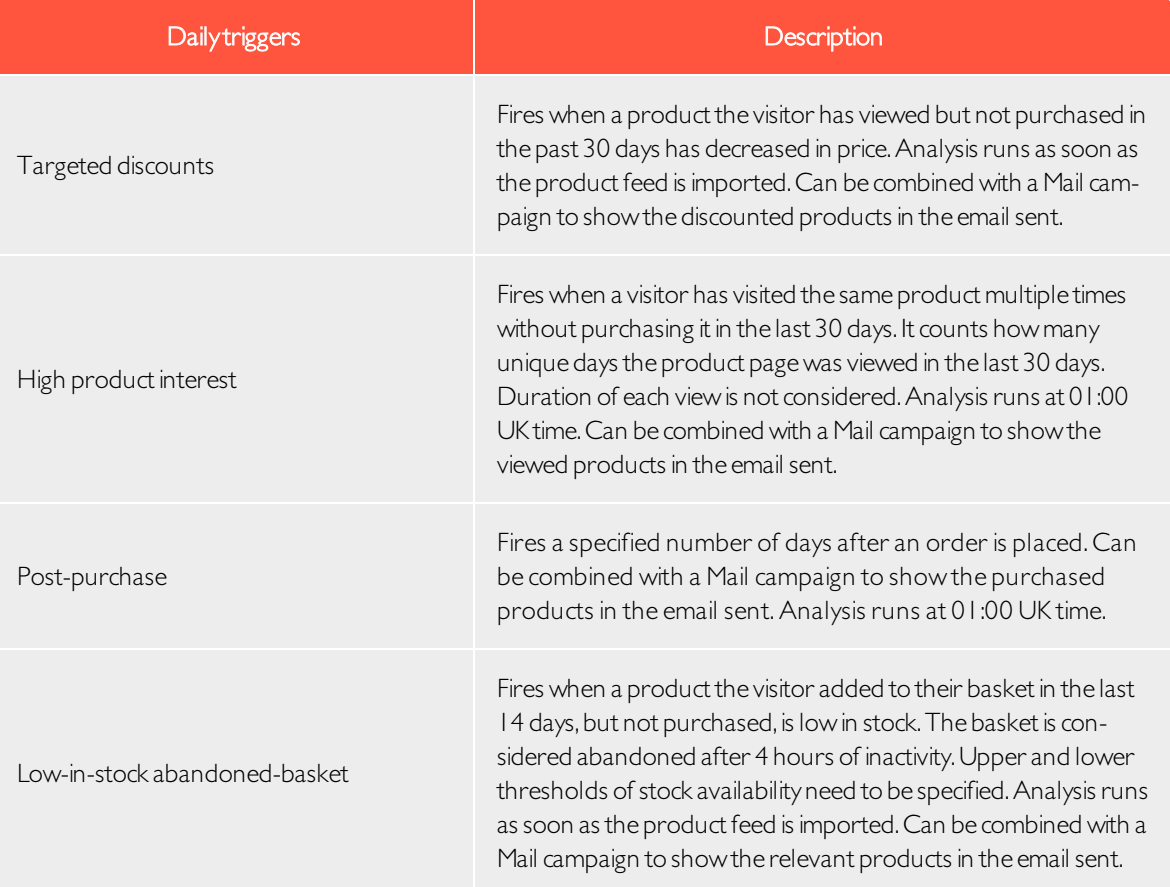

### <span id="page-5-2"></span>In-session triggers

In-session triggers can fire during each visitor's individual session as soon as the trigger criteria are met. Each insession trigger has a wait time, which specifies how much time the visitor must be inactive for before the trigger

can fire.

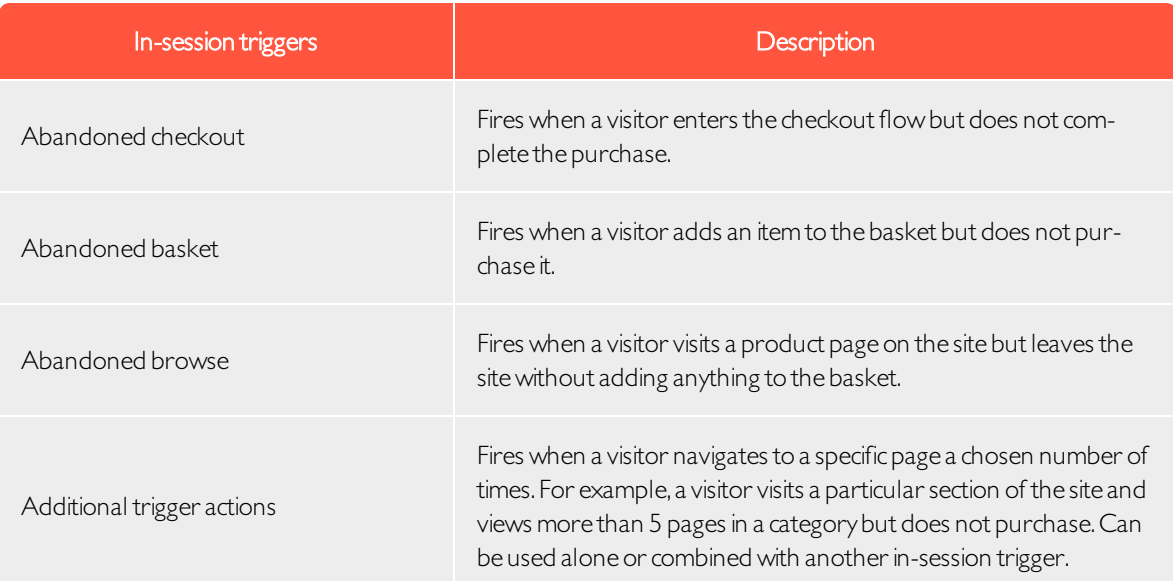

## <span id="page-7-0"></span>Setting up a Trigger campaign

Each Trigger campaign must have an associated Email Service Provider (ESP) [connection](#page-9-0) and [ESP](#page-11-0) [action](#page-11-0) (send mail, add to group, remove from group). Set up the ESP connection and the ESP action once, and these can act on all of your Trigger campaigns. Furthermore, each Triggers campaign must have an associated Mail [campaign](#page-15-0) that uses an appropriate trigger strategy. See Setting up a Mail campaign.

### <span id="page-7-1"></span>Creating a new Triggers campaign

Go to Triggers in your for the Personalization Portal account. To create a new trigger campaign, click on the New campaign tab and fill out the form as follows:

- 1. Enter a name for your Trigger campaign, such as Abandoned basket.
- 2. Select an **ESP action** so that the trigger performs the desired action when it fires.
- 3. Optionally, specify start and end dates for the campaign.
- 4. Set Contact frequency to On if you want to limit the number of times a trigger can fire for each customer from this triggers campaign.

If you have turned the **Contact frequency** on, specify the maximum number of times that the trigger can be fired for each user by this campaign per day, per week, or per month.

Note: The Global contact frequency stops all triggers from firing if its limit is reached first.

- 5. Select the type of trigger this campaign should use. See Types of [triggers](#page-5-0) for information.
	- <sup>o</sup> For [In-session](#page-5-2) triggers,specify how long (in minutes) the visitor needs to be inactive for on your site before the trigger can fire.
	- o Unless stated otherwise, Daily [triggers](#page-5-1) monitor the last 30 days of data. As soon as the trigger criteria are satisfied, the trigger fires.
	- o You can use Additional trigger actions alone or in combination with an In-session trigger.
	- <sup>o</sup> You can specify whether the customer must have visited a certain page type a specified number of times.
	- o You can specify a URL (or a keyword from a URL) from your site that the customer must have visited.

Note: The order of additional trigger actions does not matter.

Note: To add a criterion, where the user must have NOT visited a certain page type or URL, you can enter the number of viewings as 0 (zero).

- 6. Click Save campaign when you have completed your specifications.
- 7. The initial state of a newly created trigger is OFF. To activate it, go to the Campaigns overview page and  $click$  the play button  $\blacktriangleright$  next to the campaign name.

In the following example, the new trigger campaign specifies the following:

- For any visitor, the trigger fires no more than 1 time per day, and no more than 3 times per week, and no more than 8 times per month (whichever limit is reached first).
- The visitor must have abandoned their basket, (that is, placed at least one item in the basket and not completed the order), after being inactive for (in this case) 30 minutes.
- The visitor must have visited a category page at least once.
- You also can add a specific URL match. In this case, the visitor must have visited a page with the string promo | 23 somewhere in the URL.
- If all these criteria are satisfied, the trigger fires (unless prevented by the Global contact frequency restriction).

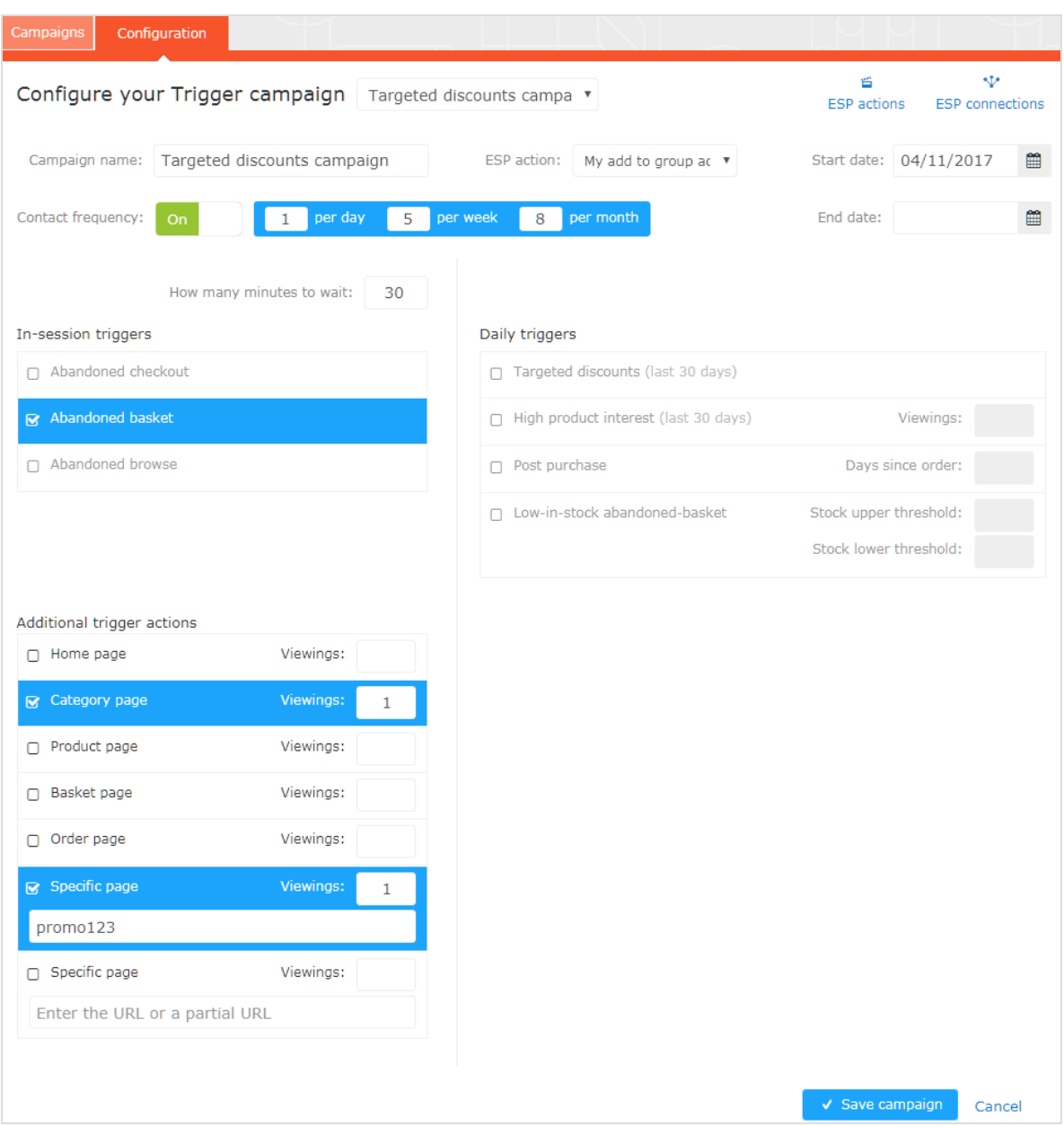

### <span id="page-9-0"></span>Setting up an ESP connection

Episerver must connect to the ESP's API so that when the trigger is fired, Episerver can alert the ESP to perform an action.

- 1. To set up the connection, go to Triggers in your for the Personalization Portal account.
- 2. Select the New campaign tab and then click ESP connections in the top right.

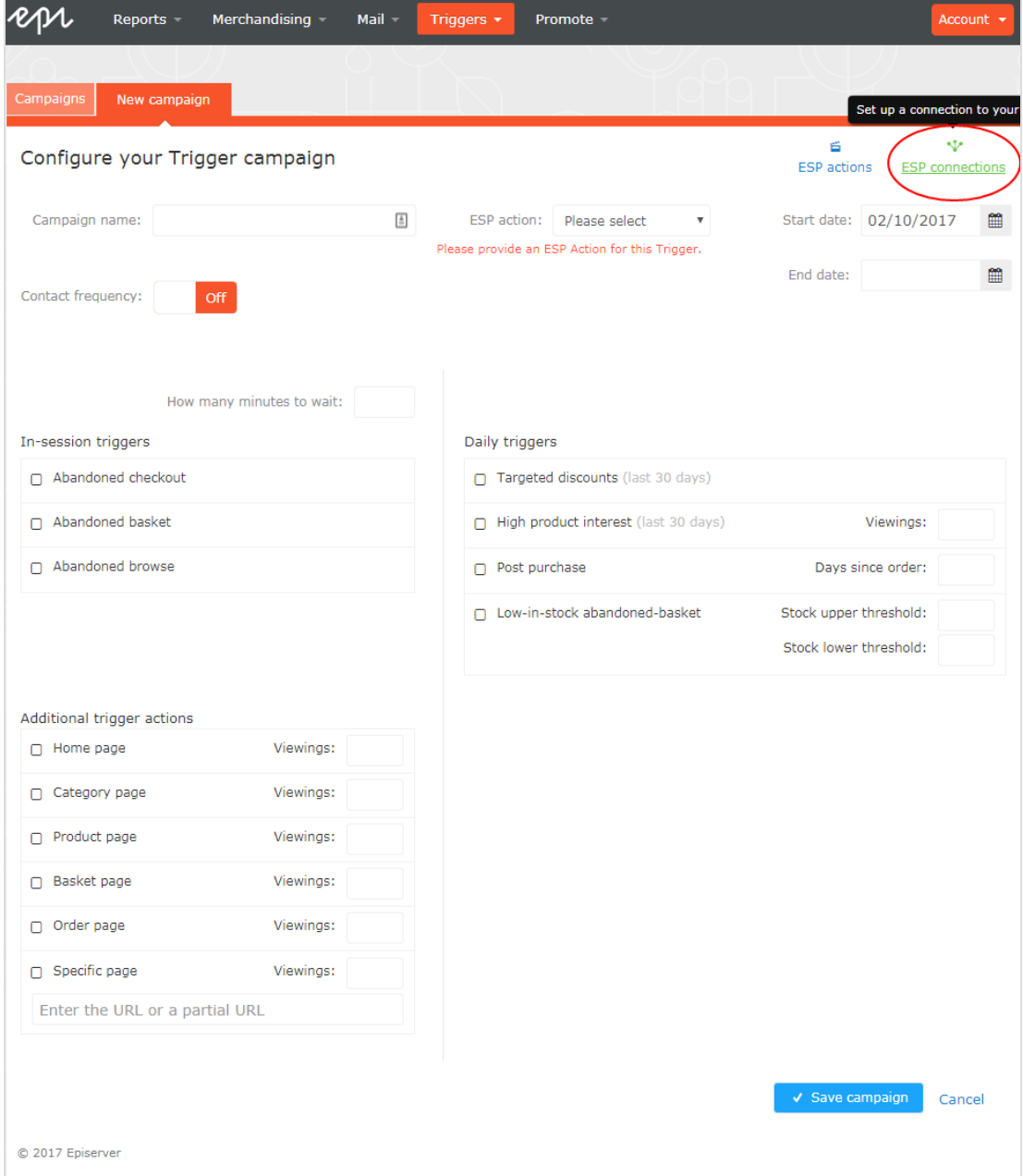

3. Edit an existing connection or create a new one. To create a new connection, click Add an ESP connection. The Manage your ESP connections screen appears.

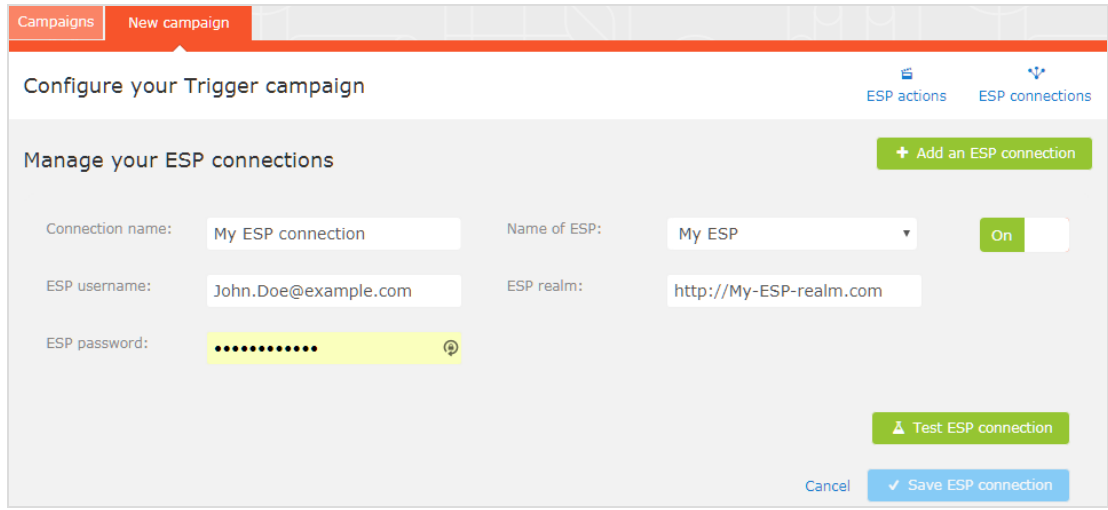

- 4. To create a connection:
	- a. Enter your API credentials for your ESP account (such as username, password, database, realm, API token).
	- b. Click Test ESP connection to test the connection.
	- c. Click Save ESP connection.

#### <span id="page-11-0"></span>Setting up an ESP action

- 1. To set up the action, go to Triggers in your for the Personalization Portal account and open a new or existing campaign.
- 2. Click ESP actions. You can either edit an existing ESP action or create a new one. Make sure it uses the connection that you require, for example, the one you created or edited in [Setting](#page-9-0) up an ESP con[nection](#page-9-0).

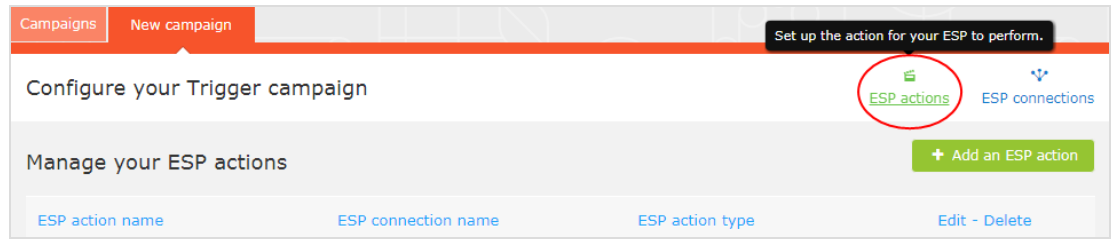

- 3. To create a new action, click Add an ESP action.
- 4. Choose your preferred ESP action type from the available options and enter the required details (such as Group ID, List ID, Message ID, Database); the values of which are available from your ESP portal.

Note: These fields are dynamic and will differ depending on the chosen ESP connection and the chosen ESP action type.

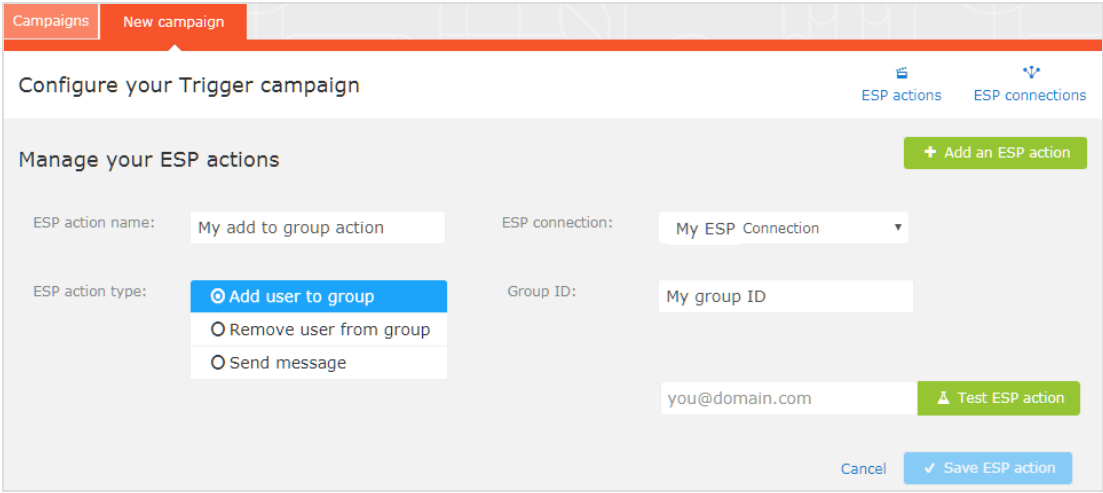

Available action types are as follows:

Note: Depending on the features supported by your ESP platform, some of these actions may not be available for your chosen connection.

- Add user to group. A fired trigger tells the ESP to add a user's email address to the email group or list with the specified Group ID or List ID. If there are ESP-level triggers on the list, these may be activated by this step. This action just adds a user's email addresses to a list; it does not send those users any emails.
- Remove user from group. Removes a user's email address from the group or list.
- Send message. A fired trigger tells the ESP to send the message with the specified Message ID to the user.

Warning: Depending on your ESP, Send message may not check whether the user has opted in to the emailing scheme, so should be used with caution.

5. After you created your ESP action, test it and save it.

### <span id="page-12-0"></span>Linking to a specific basket

Episerver can integrate links from an email recommendation to a particular basket of the recipient. To enable this feature, contact customer service.

14 | Episerver Reach User Guide 19-3

For developer information, see Link to a [specific](https://world.episerver.com/documentation/developer-guides/personalization/integration-guides/server-to-server-api/link-to-a-specific-basket/) basket on Episerver World.

## <span id="page-14-0"></span>Managing Trigger campaigns

Go to Triggers in your for the Personalization Portal account and select the Campaigns tab.

This page allows you to do the following:

- Set a Global contact frequency.
- Edit a triggers campaign.
- Activate/deactivate a campaign.
- Delete a campaign.

### <span id="page-14-1"></span>Global contact frequency

The Global contact frequency limits the firing of triggers from all the trigger campaigns listed on the page. That is, for all campaigns combined, you can specify the maximum number of triggers that can be fired for any one customer.

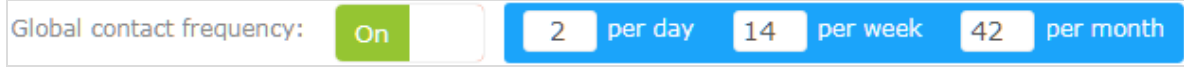

Note: An individual campaign's Contact frequency could stop triggers from being fired for that campaign if its limit is reached first.

### <span id="page-14-2"></span>Edit – Status – Delete

- Edit. Click Edit or on a triggers campaign name to open the configuration page for that campaign so you can edit it.
- **Status**. Click Activate it to switch on a campaign or Pause it II to switch off a campaign. The initial state of a newly created trigger is paused.
- **Delete.** Click Delete  $\mathbf{\hat{u}}$  to delete a campaign. A confirmation box appears.

## <span id="page-15-0"></span>Setting up a Mail campaign

You can create a Mail campaign to return abandoned or personalized product recommendations in the email template that is sent to users for whom a trigger was fired. For information about creating a Mail campaign, see the Episerver Mail User Guide.

In the Episerver for the Personalization Portal, select the Mail > New campaign tab and follow the steps.

- 1. Style editor. Create the styling for the product information image of the abandoned or recommended products that will be displayed in the email.
- 2. Configuration. Select how many products you want to appear in the email campaign, specify localization settings, add third-party tracking code, and configure recommendation strategies. You have the following trigger-specificMail strategies available:
	- Products from daily trigger campaigns. Returns the products from your daily trigger campaign, such as Targeted discounts, High product interest, Post purchase, Low-in-stock Abandonedbasket.
	- Products from in-session trigger campaigns. Returns the abandoned products from your insession trigger campaign, such as Abandoned basket, Abandoned browse, Abandoned checkout.
	- Recommendations based on daily trigger campaigns. Returns related products based on the trigger used, such as Targeted discounts, High product interest, Post purchase, Low-in-stock Abandoned-basket.
	- Recommendations based on in-session trigger campaigns. Returns related products based on

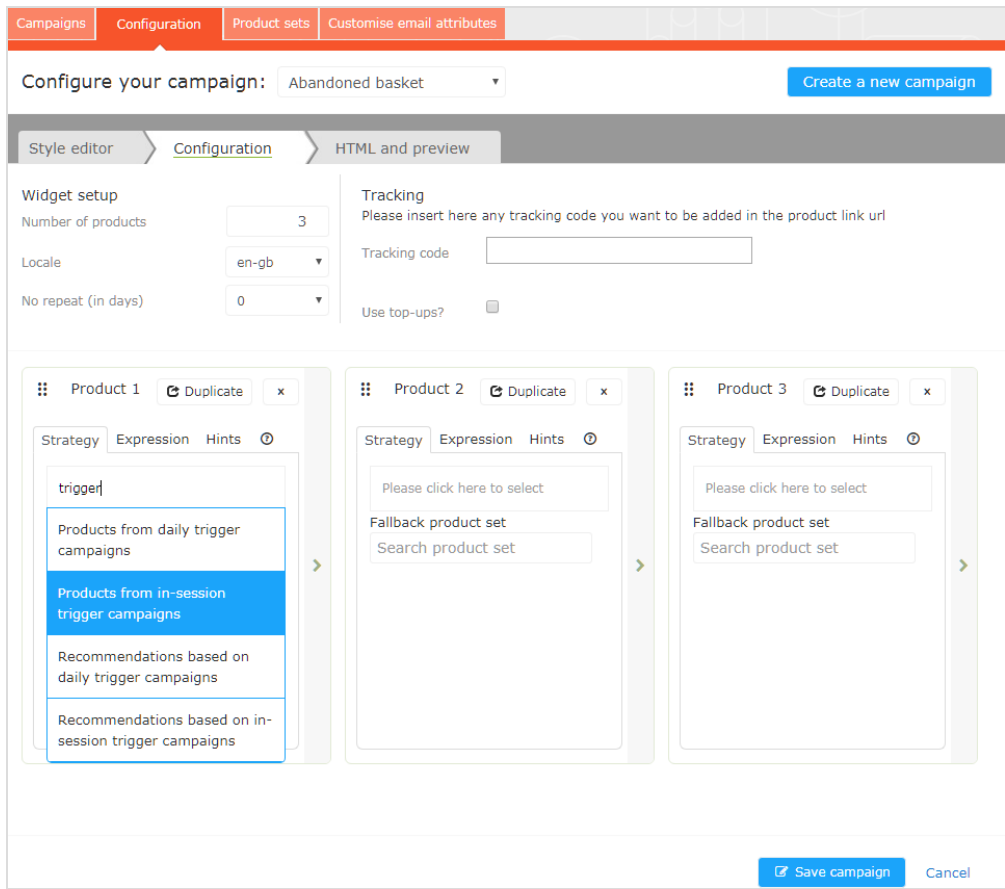

the trigger used, such as Abandoned basket, browse or checkout, for the current session.

3. HTML and preview. Generate the code to copy and insert into your email template later, and preview the output of your Mail campaign. Select the correct ESP in the Email service provider drop-down menu, so that the correct placeholders are automatically populated in the variables fields. Click Generate code. You must insert the generated HTML code into the email template in your ESP account.

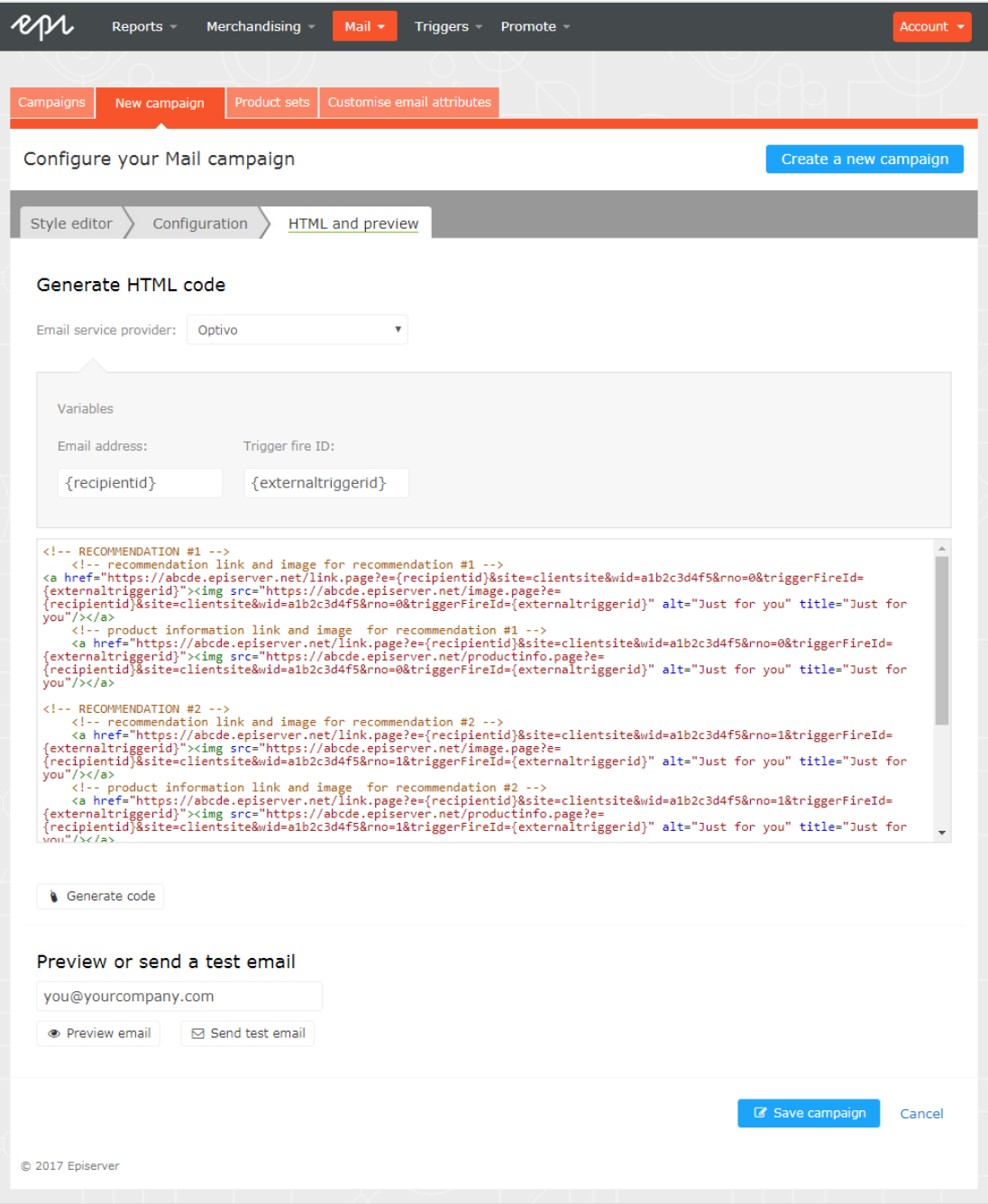

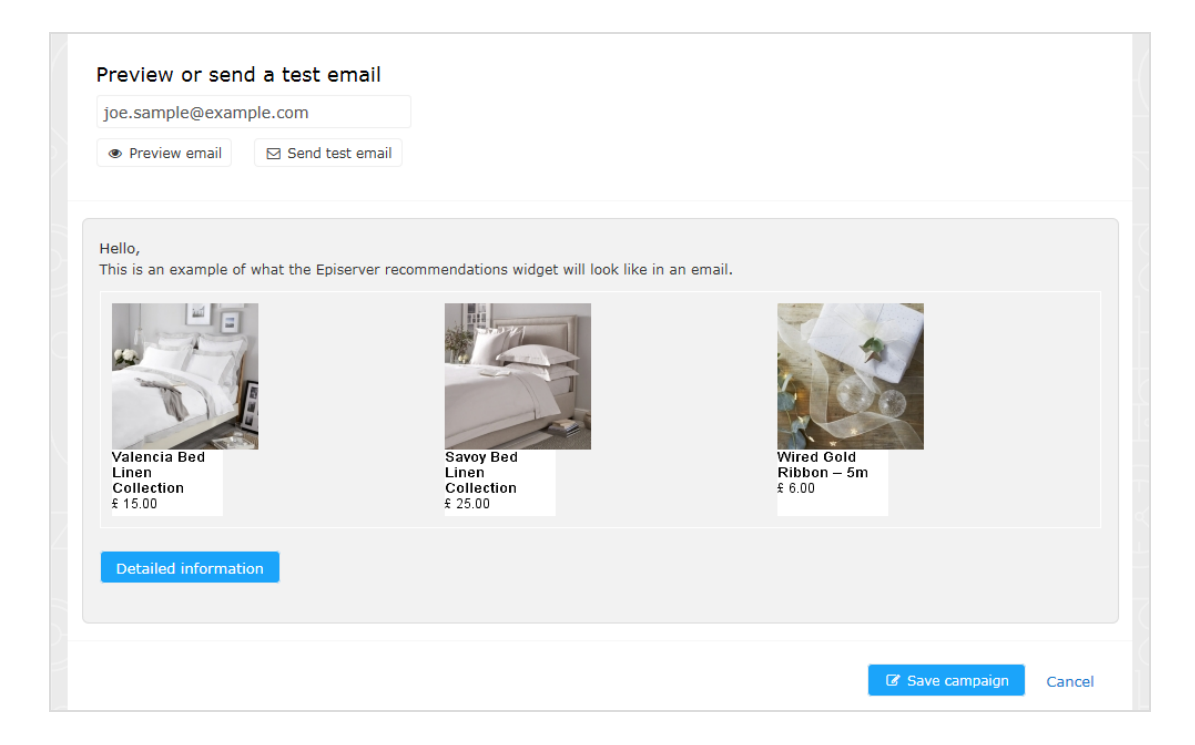

### <span id="page-18-0"></span>Triggers reports in Episerver

In the Reports section in the for the Personalization Portal, a Triggers dashboard shows the revenue, orders, clicks, and click-through-rate for your triggercampaigns.

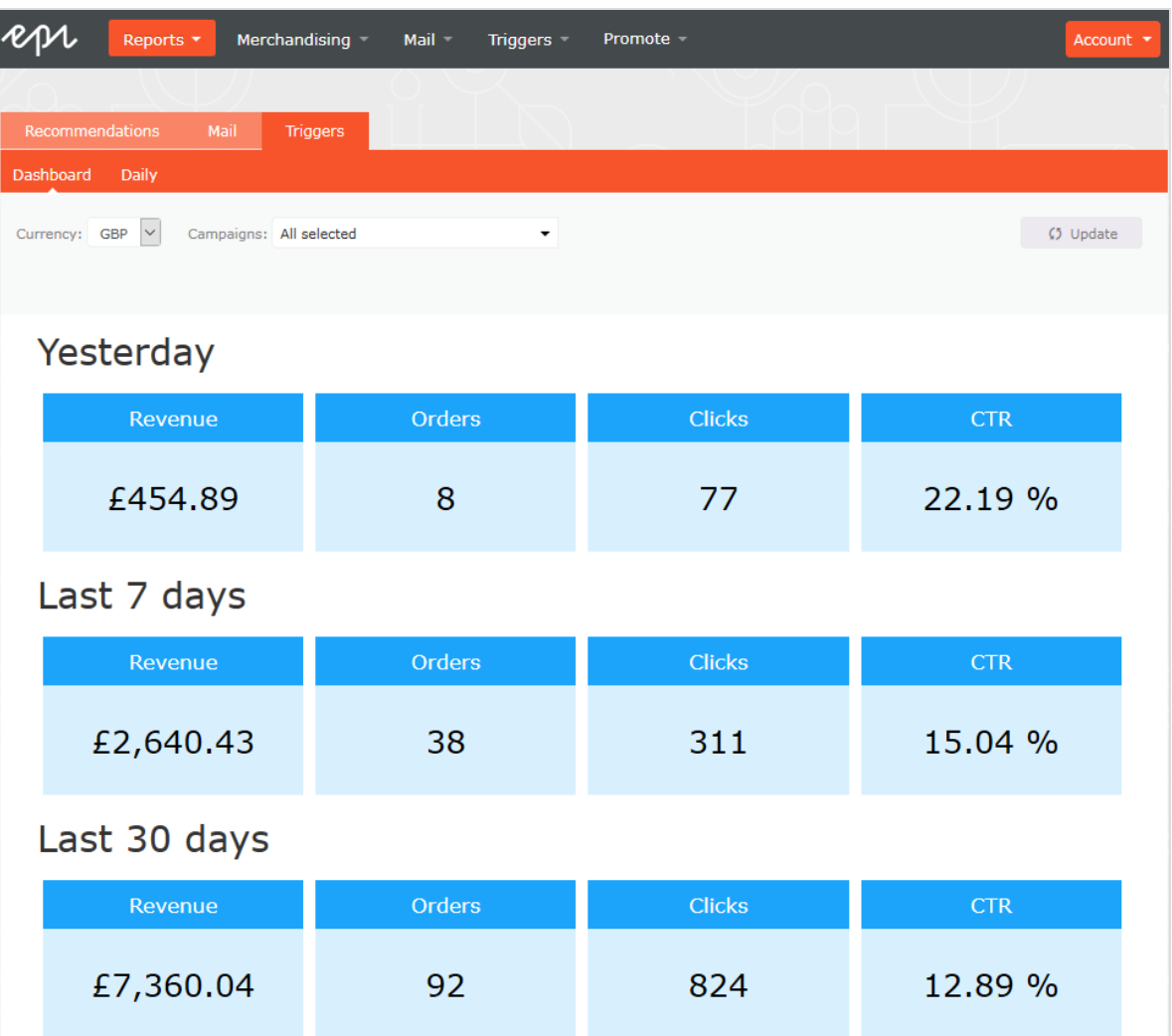

Also, there is a daily report that shows how many website sessions fired a trigger, how many triggered emails were viewed, and how many products were purchased through a Episerver-generated link from those emails. This is reported for each trigger and broken down to daily reporting.

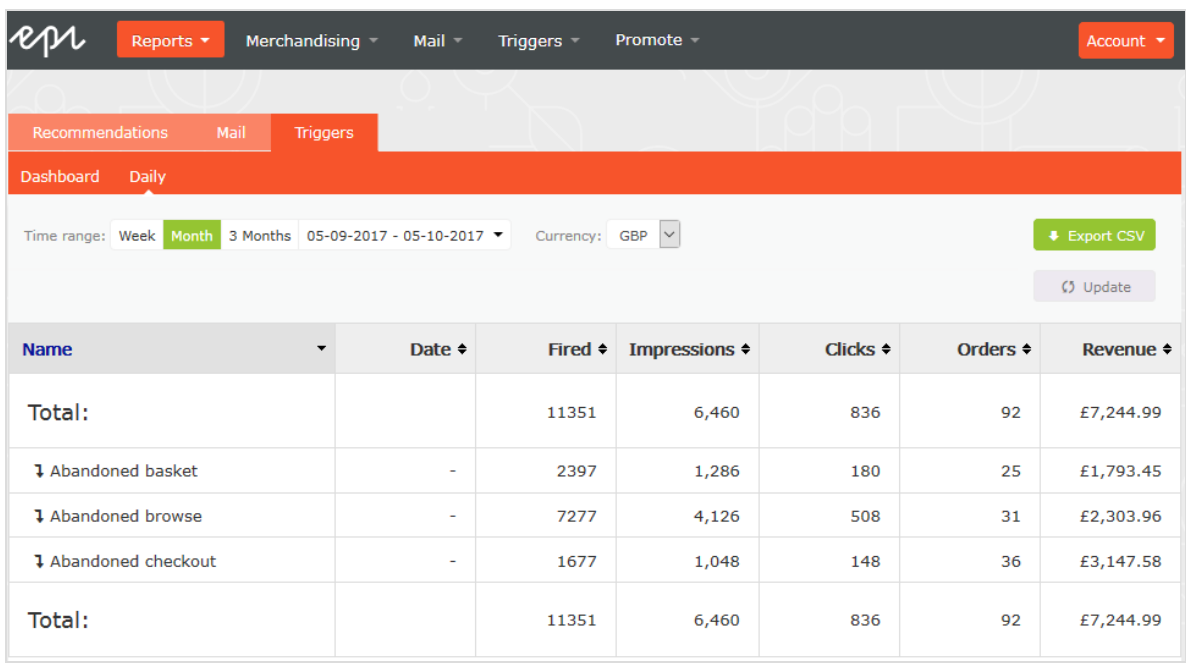

## <span id="page-21-0"></span>Using Reach with Episerver Campaign

This section shows how to connect Episerver Reach to Episerver Campaign.

### <span id="page-21-1"></span>Sending triggered emails

You need to create a mailing campaign in Episerver Campaign, and campaigns in both Triggers and Mail for Reach. In Triggers, you also need to create a connection to your recipient list in Campaign and specify the appropriate action to take.

The following image shows the flow, through Reach and Campaign, when a user abandons their basket triggering an email to be sent to them directly.

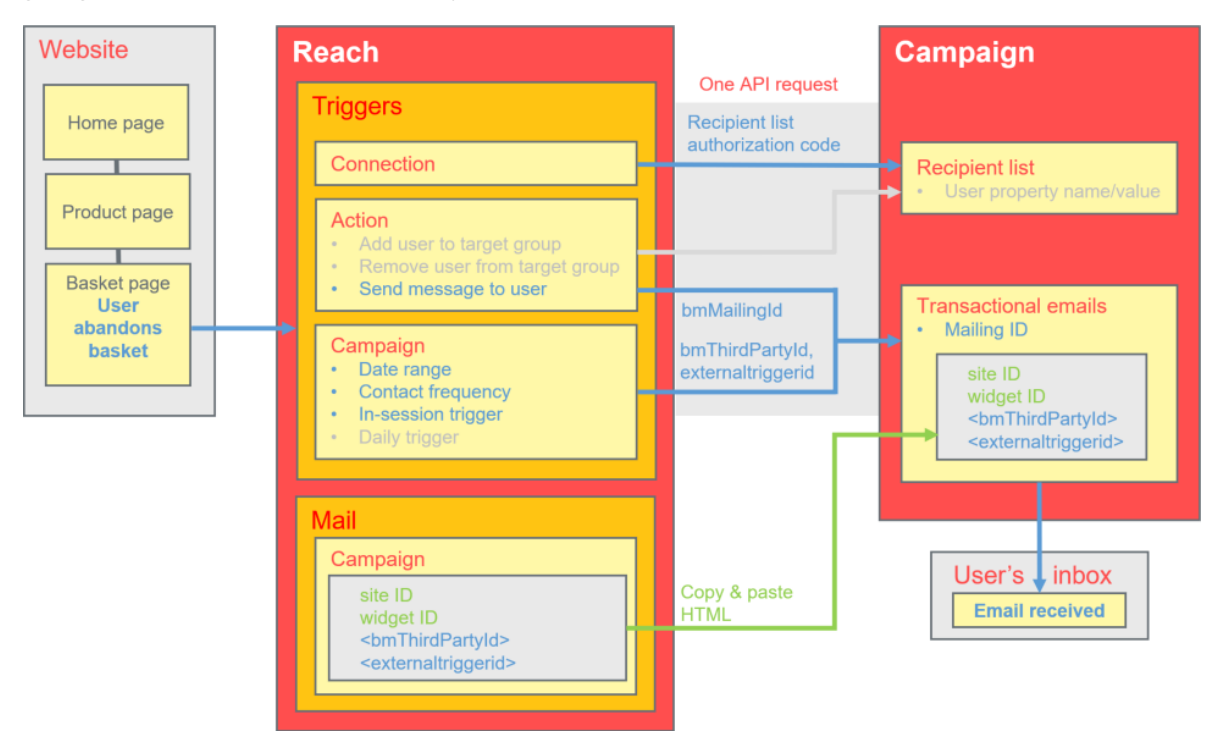

To set up the Reach-to-Campaign integration, do the following.

- **Episerver Personalization Portal > Triggers**, set up the following:
	- ESP connection to connect to the Episerver Campaign HTTP API. Enter the Recipient list authorization code, which is a token giving authorization access to a particular recipient list. See Retrieving the Recipient list [authorization](#page-23-0) code and also [Setting](#page-9-0) up an [ESP connection](#page-9-0).
	- ESP action to set up one of the following actions:
		- Send Message. Specify a Mailing ID for the email template in Episerver Campaign. The previous image shows this action being used. See Creating a Send [message](#page-25-1) [action](#page-25-1) and also Setting up an [ESP action](#page-11-0).
		- Add user to target group. Specify a User property name and a User property value. See [Creating](#page-27-0) an Add user to target group action.
		- Remove user from target group. Specify a User property name. See [Creating](#page-28-0) a [Remove](#page-28-0) user from group action.
	- Set up an Episerver Triggers [campaign](#page-7-0) with a specific strategy, such as Abandoned bas $k$ et
- Episerver Campaign portal, set up the following:
	- Recipient list, which include a Recipient list authorization code.

Note: To receive an email from Episerver Reach, the end user has to exist in this Recipient list (which contains only end users who have opted-in).

- Transactional email campaign, which will have a Mailing ID.
- Set up an associated Transactional email campaign in Episerver Campaign by [copying](#page-28-1) the [generated](#page-28-1) HTML code from Episerver Mail and pasting it into the email template (with that Mailing ID) on the Episerver Campaign portal. The HTML code contains placeholders that the ESP (that is, Episerver Campaign) replaces with the actual values for each email sent.

When an Episerver trigger fires, using the Episerver Campaign HTTP API, Triggers sends Episerver Campaign the following for a Send Message action:

- o Recipient list authorization code. A Recipient list authorization code creates a connection between Episerver Campaign and the Episerver Personalization Portal, and adds the **triggerFireId** to a user's entry in the recipient list.
- o Mailing ID. For Send Message, for that Mailing ID, Episerver Campaign replaces the placeholders in the Mail template HTML code with the values sent in theAPI request.
- o triggerFireld. Replaced with the ID of the Triggers campaign sent in the API request.
- <sup>o</sup> Either of the following:
	- o recipientid. Replaced with the user's email address sent in the API request.
	- o bmThirdPartyld. Replaced with the user's email address mapped from their "pseudonymized" user ID.

### <span id="page-23-0"></span>Retrieving the Recipient list authorization code

To retrieve the Recipient list authorization code:

- 1. In Episerver Campaign, from the main menu, go to Administration > API overview.
- 2. Select Recipient lists to show its table.
- 3. Select your recipient list from the table.
- 4. Click Manage authorization codes.

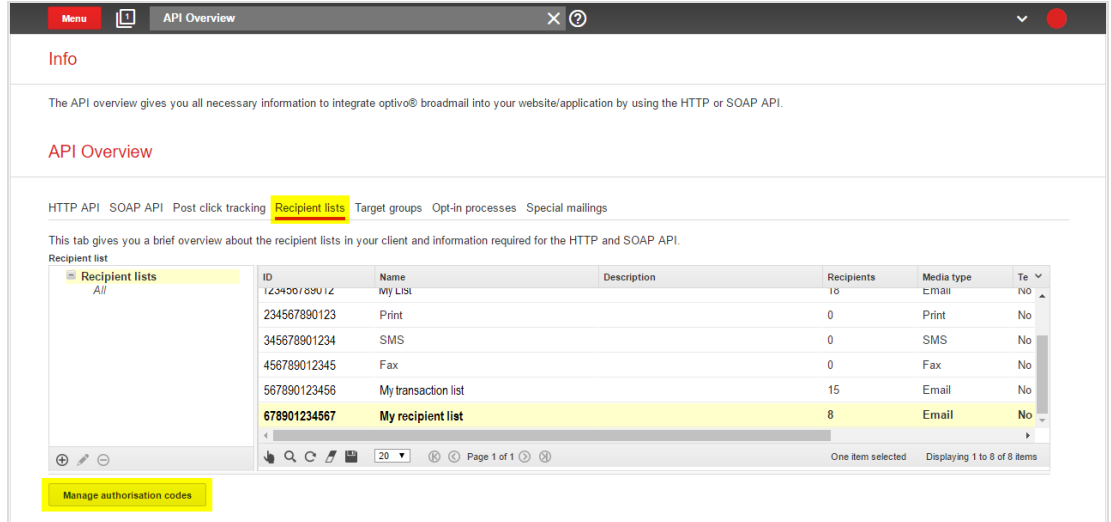

5. From the Manage Authorization Codes view, copy the authorization code.

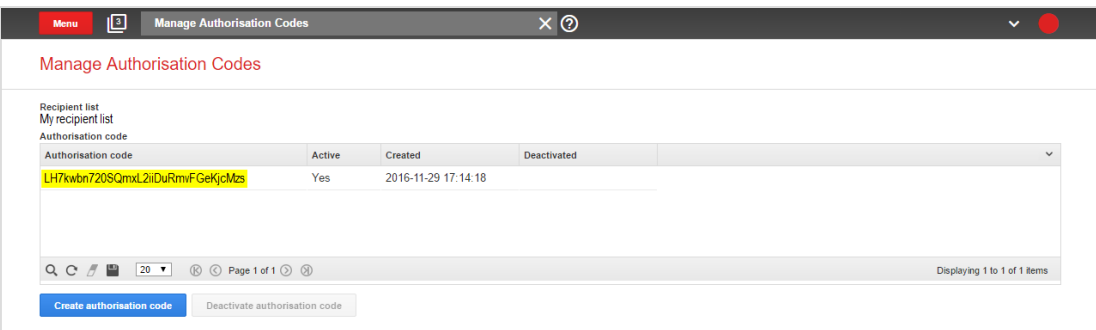

6. Paste the authorization code into the Personalization Portal, on the Triggers > New campaign > ESP connections page.

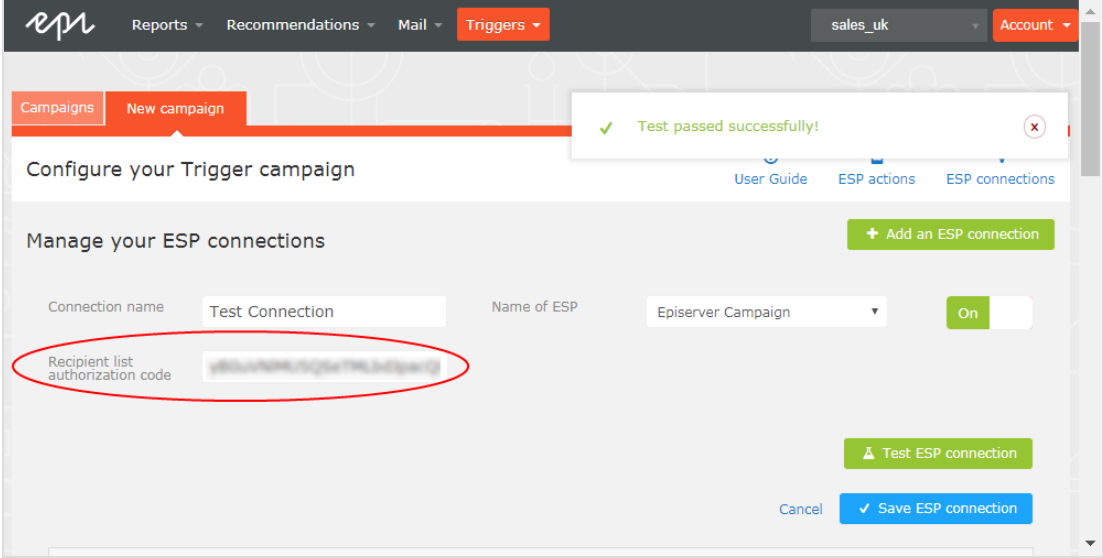

- 7. Enter the connection name.
- 8. Select Episerver Campaign as the name of your ESP.
- 9. Click Test ESP connection.
- 10. If the connection was successful, click Save ESP connection.

#### <span id="page-24-0"></span>Linking to a specific basket

Episerver can integrate links from an email recommendation to a particular basket of the recipient. To enable this feature, contact customer service.

For developer information, see Linking to a [specific](https://world.episerver.com/documentation/developer-guides/personalization/integration-guides/server-to-server-api/link-to-a-specific-basket/) basket on Episerver World.

### <span id="page-25-0"></span>Creating an ESP action

<span id="page-25-1"></span>See also Setting up an [ESP action](#page-11-0).

#### Creating a Send message action

To send messages using Triggers directly to users, you need to provide the Mailing ID of the Episerver mailing campaign on the Triggers ESP action page. You can retrieve the **Mailing ID** by following these steps:

- 1. In Episerver Campaign from the main menu, go to Campaigns > Transactional emails.
- 2. Copy the Mailing ID for your campaign from the ID column.

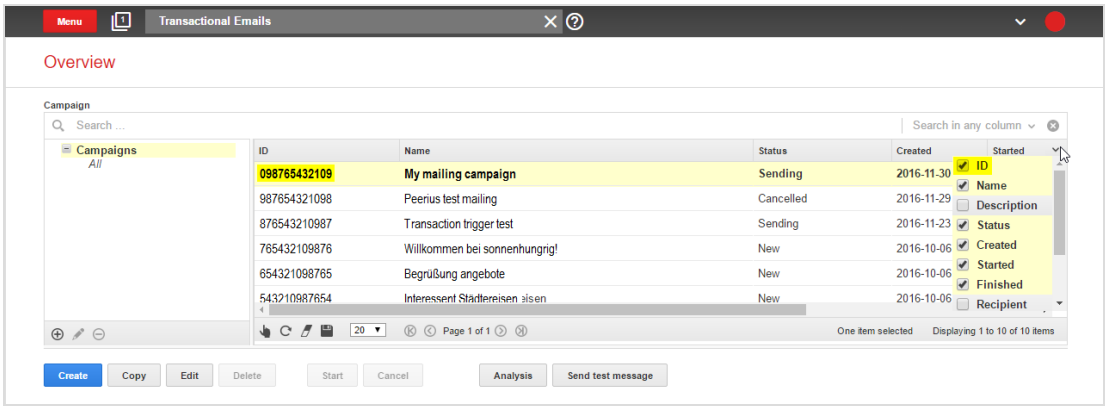

3. In the Personalization Portal, go to Triggers > New campaign > ESP actions page and paste the Mailing ID.

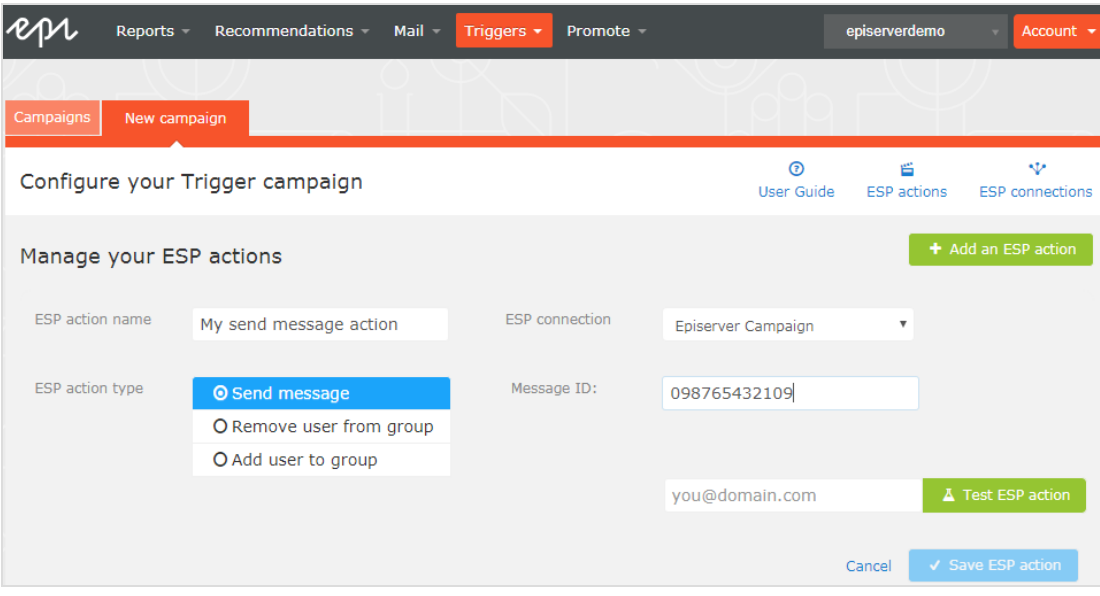

- a. ESP action name. Enter the action name.
- b. ESP connection. Select the connection that you created earlier.
- c. ESP action type. Select Send message.
- d. Mailing ID. Enter the campaign Mailing ID.
- e. Test ESP action. Enter the email address of the email recipient and click Test ESP action.
- 4. If the test is successful, click Save ESP action.

#### <span id="page-27-0"></span>Creating an Add user to target group action

1. In the Personalization Portal, go to Triggers > New campaign > ESP actions page.

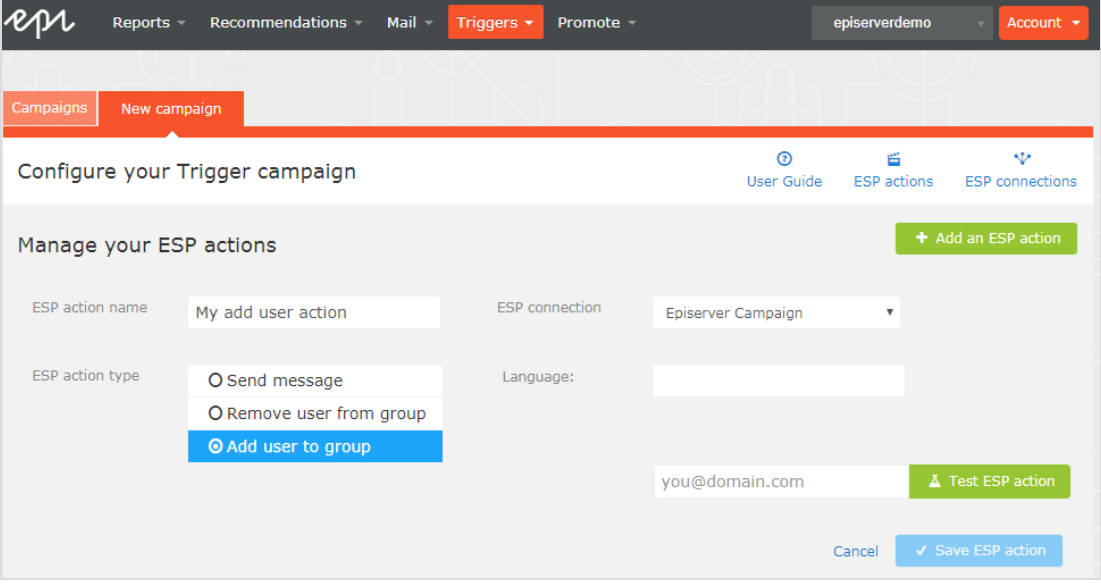

- a. ESP action name. Enter the action name.
- b. ESP action type. Select Add user to target group.
- c. ESP connection. Select the connection that you created earlier.
- d. Language. Enter the language code (such as en, de, sv) of the user. The language code configures email campaigns that feed the products into the email with the correct currency for each language, and ensures the titles are displayed in the correct language and the prices are in the correct currency. For ambiguous language codes, such as English (which can have different currencies in theUS and UK, for example), Episerver Campaign performs an additional check on the user information to use the correct currency.
- e. Test ESP action. Enter your email address of the user and click Test ESP action.
- 2. If the test is successful, click Save ESP action.

#### <span id="page-28-0"></span>Create a Remove user from target group action

1. In the Personalization Portal, go to Triggers > New campaign > ESP actions page.

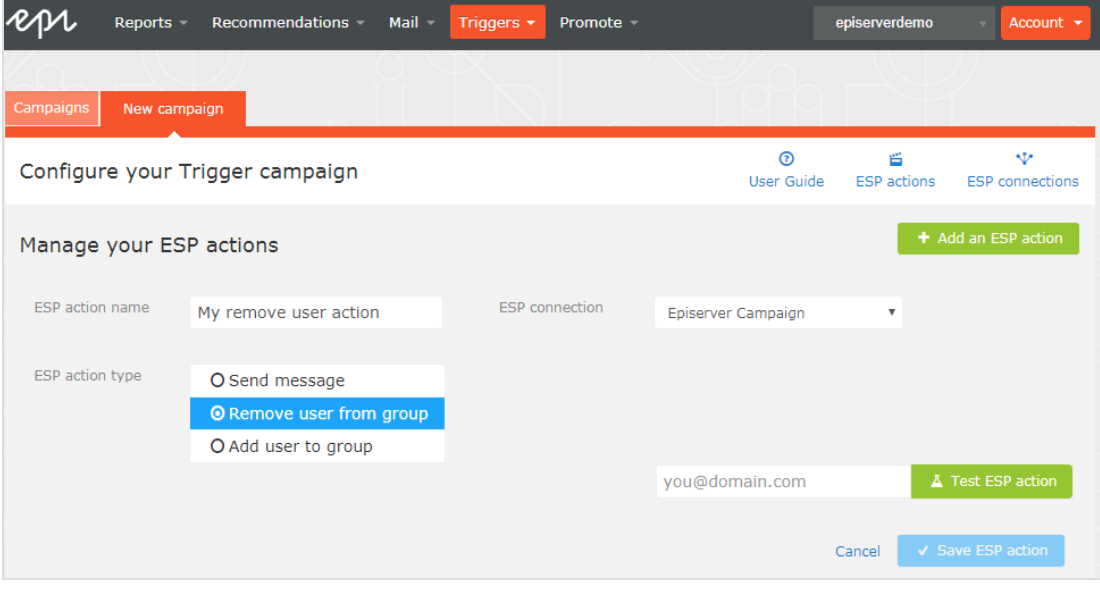

- a. ESP action name. Enter the action name.
- b. ESP action type. Select Remove user from target group.
- c. ESP connection. Select the connection that you created earlier.
- d. Test ESP action. Enter the email address of the user and click Test ESP action.
- 2. If the test is successful, click Save ESP action.

### <span id="page-28-1"></span>Setting up an email campaign in Episerver

The following procedure shows how to generate HTML code to copy from Episerver Mail into a mailing in the Episerver Campaign portal.

- 1. In the Personalization portal, go to Mail > Campaigns.
- 2. Select and open your Mail campaign.
- 3. In the **Configuration** tab, choose a trigger strategy.
- 4. Go to the HTML and preview tab.
- 5. Select Episerver Campaign as the Email service provider.
- 6. Click Generate code.

7. Copy the HTML code displayed in the window.

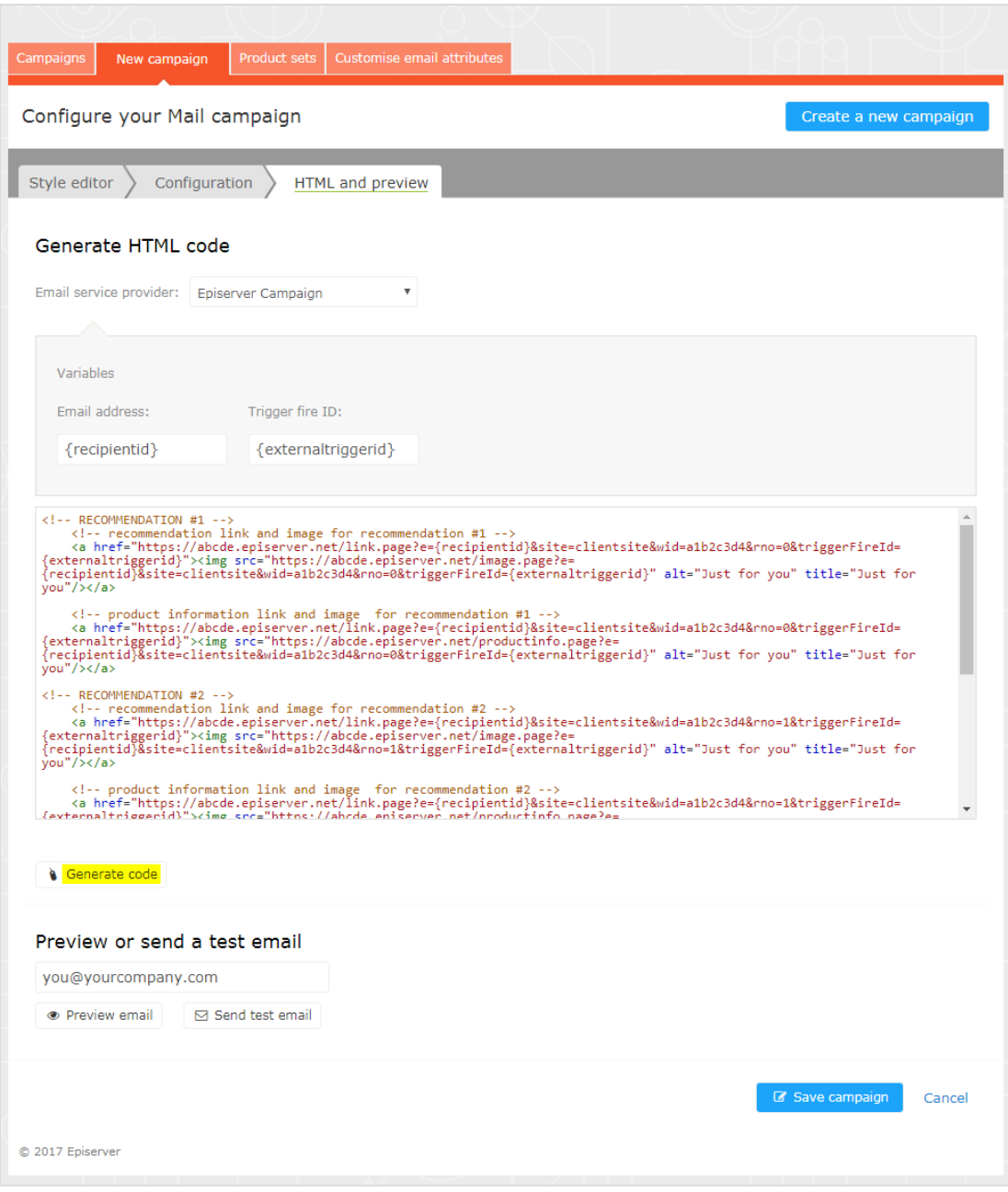

8. Go to Episerver Campaign.

Note: To create a new mailing in Episerver Campaign, go to Campaigns > Transactional emails and following the instructions in [Transactional](https://webhelp.episerver.com/EN/Campaign/6-integration-and-interfaces/e-commerce/shopware/shopware-integration-configure-transactional-mails.htm) emails in the Episerver Campaign User Guide.

- 9. From the main menu, go to Campaigns > Transactional emails.
- 10. Select your email campaign.
- 11. Click Edit.
- 12. In the flow diagram that opens, click the campaign and click Edit (pencil icon).
- 13. Click Edit content.
- 14. In the editor, add or find the **Source Code** paragraph where you want to insert the Episerver recommendations. In the following image, a separate Text/Image paragraph was added above for the heading "Recommendation Paragraph".
- 15. Click Source code.
- 16. Paste the HTML code (copied in step 6) into the right-hand panel:

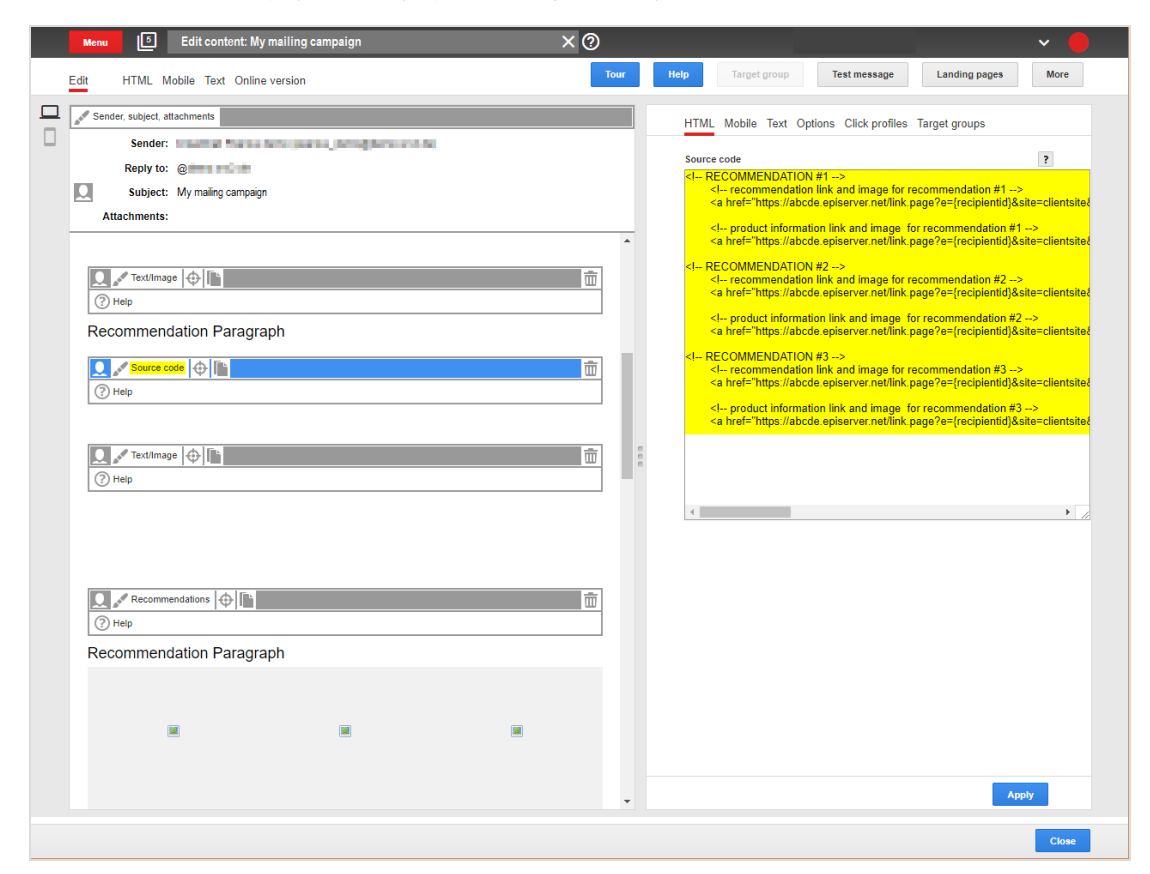

17. Click Apply.

# Episerver Digital Experience Cloud

The Episerver Digital Experience Cloud™ unifies digital content, commerce and marketing in one platform, including omnichannel solutions for intelligent campaigns. The platform uses artificial intelligence and behavioral analytics to deliver personalized experiences everywhere. With our secure, reliable platform you can quickly increase engagement, revenue and productivity, while getting the fastest time to value.

#### About Episerver

At Episerver, we believe digital transformation is a journey. We have been guiding customers for more than 20 years in providing standout digital experiences. Today our network of 880 partners, in 30 countries, supports 8,000 customers and over 30,000 websites. Founded in 1994, Episerver has erlands, Spain, South Africa, Singapore, Vietnam and the UAE.

For more information, visit [episerver.com](https://www.episerver.com/).

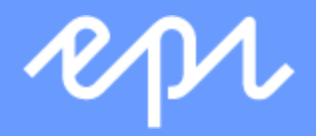

[www.episerver.com](https://www.episerver.com/)